# Översiktsblad – Outlook för Android

**Nicrosoft** 

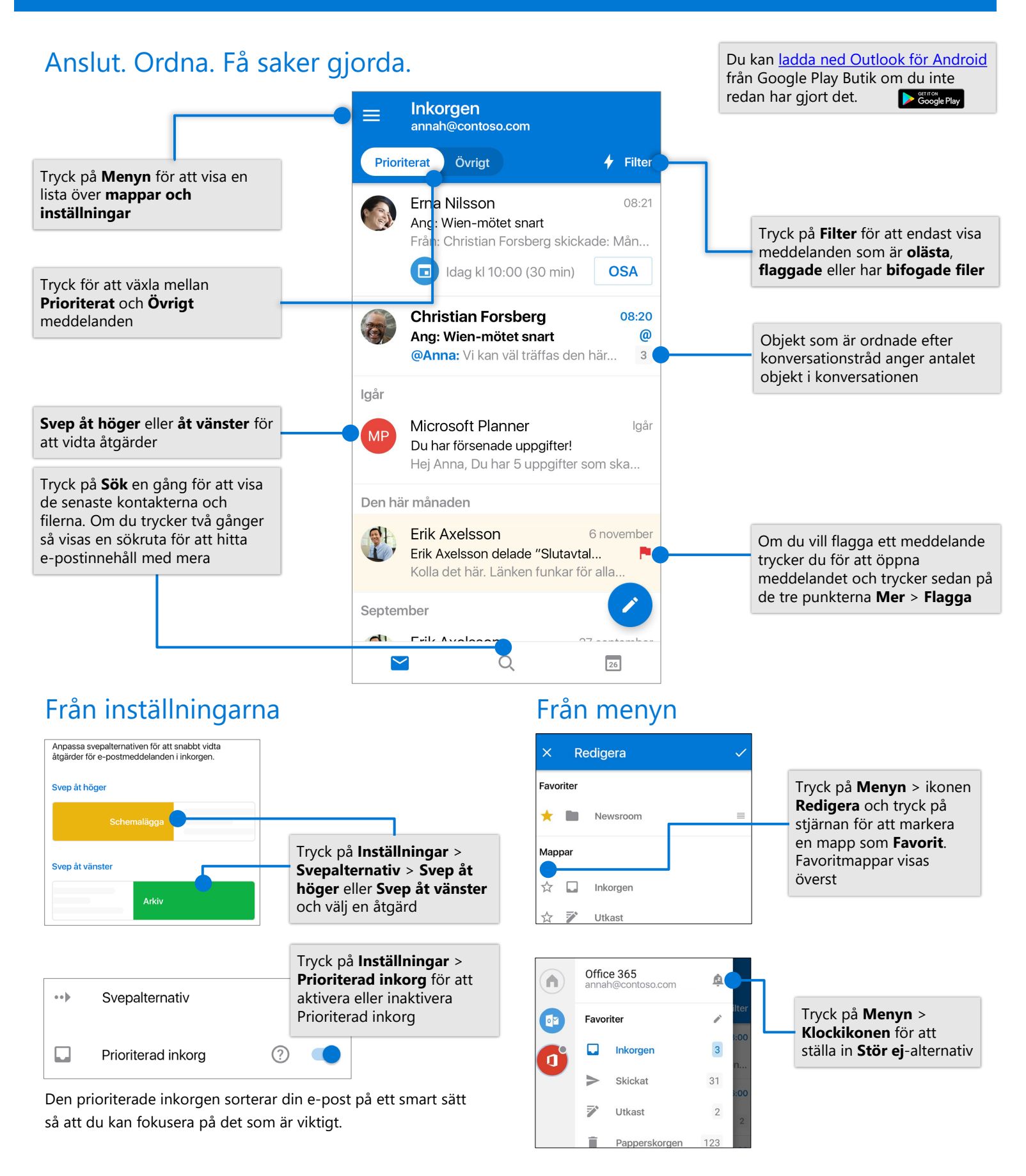

## Oversiktsblad – Outlook för Android

### Bifoga en fil från OneDrive Kontaktkort Nytt meddelande Anna Hedlund Marknadsföringschef Till **Co** Christian Forsberg I ett e-postmeddelande trycker du på ett Kopia/hemlig kopia  $\overline{\phantom{0}}$ annah@contoso.com kontaktnamn för att visa telefonnumret, Förberedelse inför möte Tryck på **Nytt**  (123) 456-7890 e-postadressen med mera**meddelande** > Här är förberedelselistan från förra årets **Bifoga** > **Välj bland**  möte som du bad om. Mer information **filer** och välj en fil -Anna **Bifogade filer**  $\bullet$ 国  $|2\triangle|$  $\mathsf{w}$

## Hantera din kalender, schemalägg möten och få påminnelser

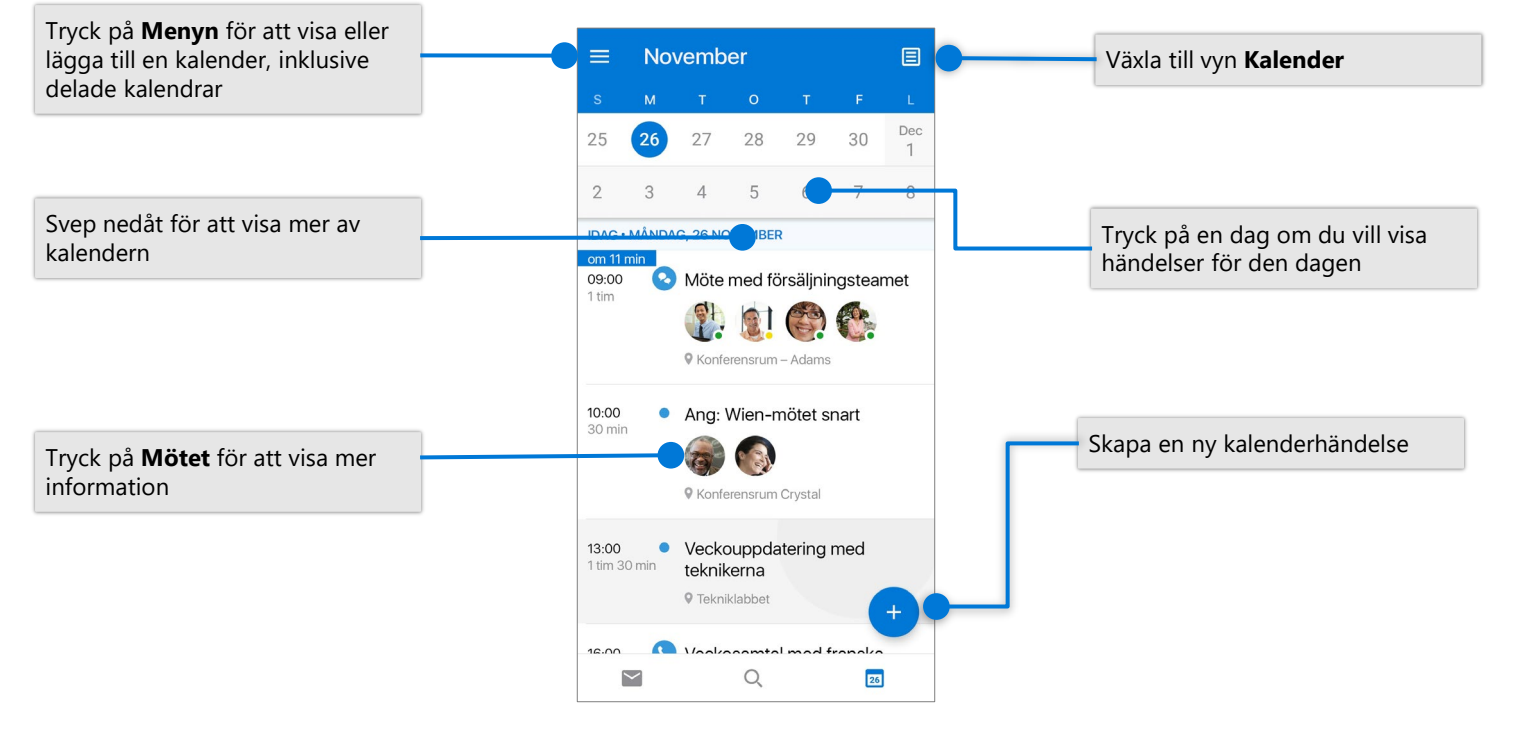

### Svara på en inbjudan Kalendervy

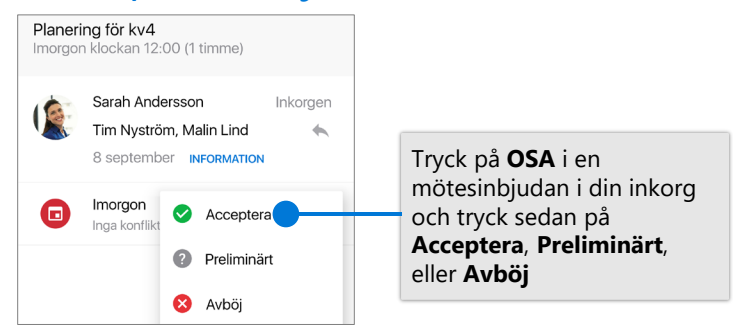

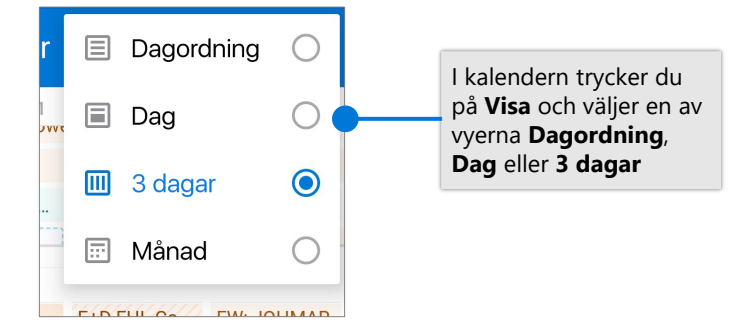